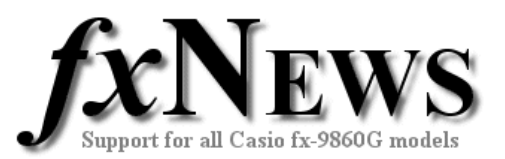

# **How to convert a CFX9850G program to a fx9860G**

If you have a collection of programs for the older CFX9850G model and would like to use them on the fx9860G there is an inbuilt conversion tool in the new FA124 software.

It's possible to transfer programs directly from the CFX9850G to the fx9860G using a 3-pin cable. Many programs will work just as they used to using this method. The conversion tool will help if you no longer have a CFX9850G or are experiencing difficulties transferring directly from calculator to calculator.

In this example, a set of CFX9850G programs in MYPROGS.CAT will be converted to myprogs.g1r for use in the fx9860G.

#### **Step 1 – Open old CFX9850G programs.**

Open the FA124 software.

From the Tool, Model Type menu choose fx-7400/CFX-9850 Series. The look of the FA124 software changes.

Now use File, Open to locate and open the set of programs you want to convert – in this case MYPROGS.CAT.

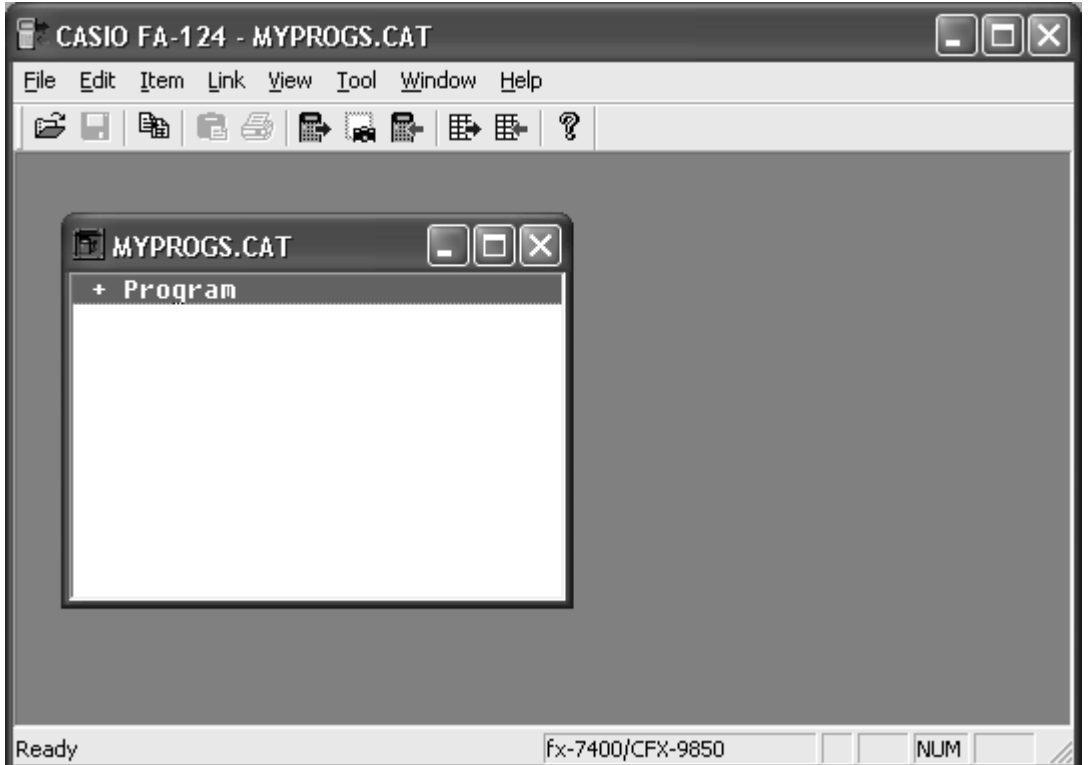

<sup>©</sup> The Tuition Centre 2006. All fxNews publications and software for use by members of subscribing institute only. www.thetuitioncentre.com.au interventioncentre.com.au 1 lovelearning@thetuitioncentre.com.au

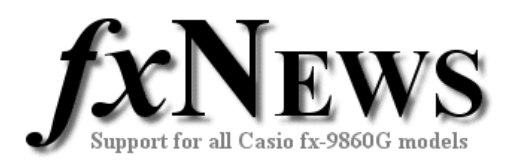

#### **Step 2 – Convert programs.**

Now use the Tool, Convert menu and choose the fx-9860<=>CFX-9850 conversion option. A dialogue box will appear and ask for a name for the converted set of programs.

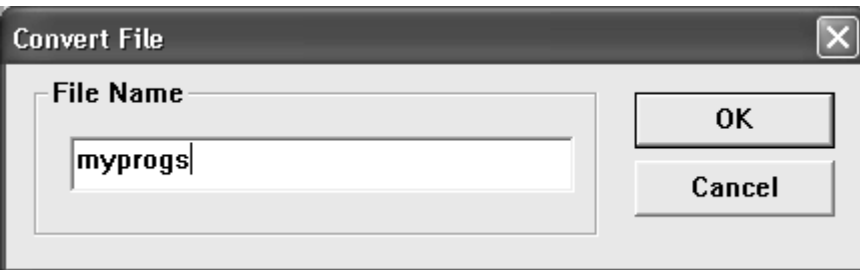

Enter a name and then click OK. By default, all converted files are placed in the My Documents/CASIO/FA-124/ folder.

### **Step 3 – Load converted files into FA-124 software.**

From the Tool, Model Type menu now choose fx-9860. This reverts the software back into fx9860G mode - ready to deal with fx9860G files. Click into the

computer window and then on the calculator icon  $\overline{\mathbb{S}}$ .

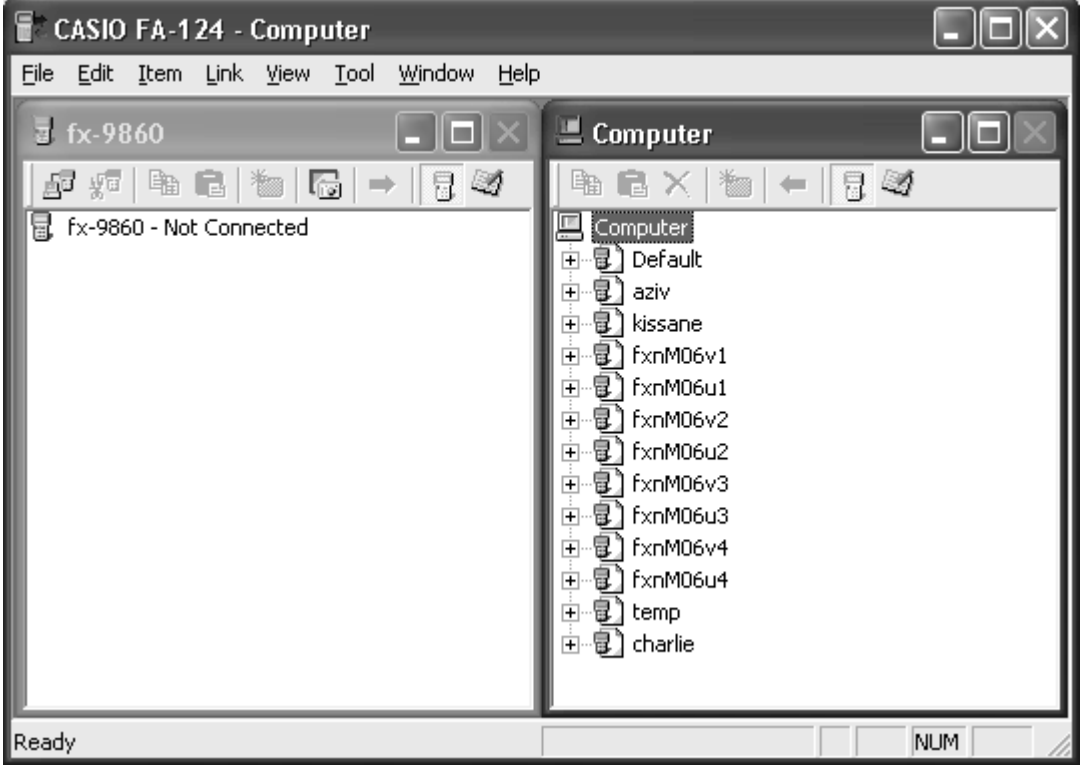

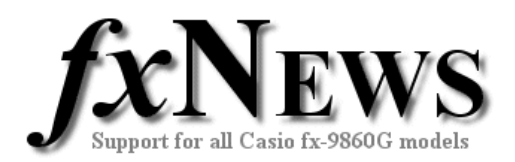

Next use File, Open to locate and open myprogs.g1r. Note that the extension \*.g1r was added by the software when you chose a name previously in step \*.

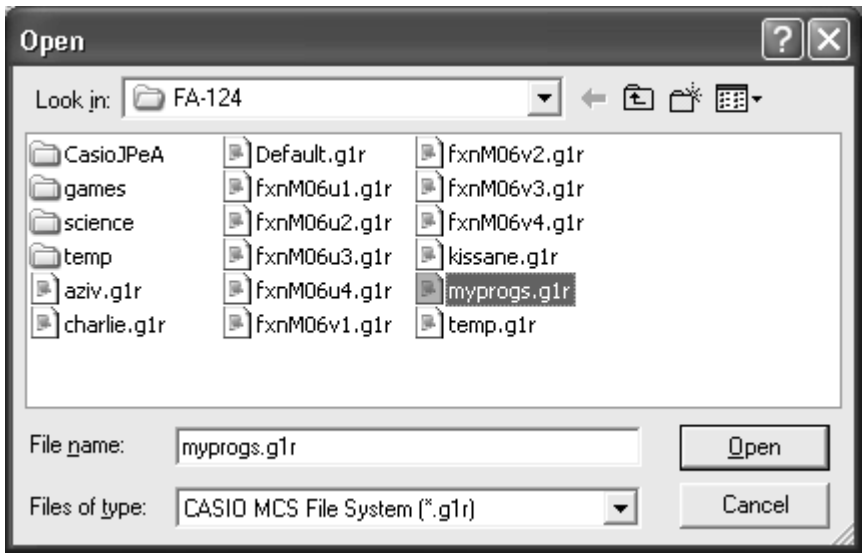

Note that 'myprogs' has been added to the end of the items in the computer window. Click on the + sign next to myprogs to expand the folder view and on the + sign next to Program to see a listing of all programs within the set.

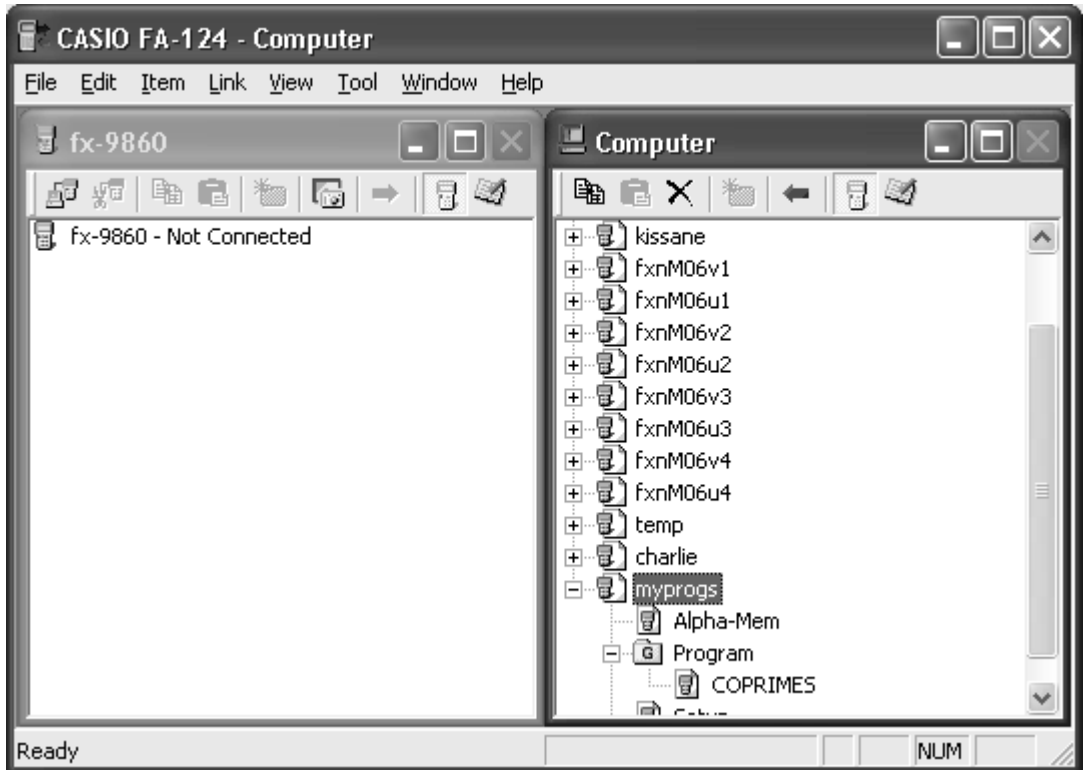

© The Tuition Centre 2006. All fxNews publications and software for use by members of subscribing institute only. www.thetuitioncentre.com.au 3 lovelearning@thetuitioncentre.com.au 3

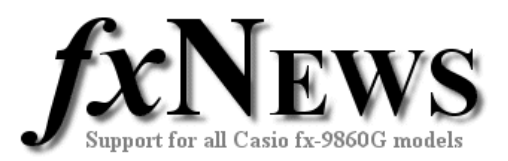

## **Step 4 - Transferring the programs to your fx-9860G**

- 1. Plug the USB cable into your computer then into your fx-9860G.
- 2. The fx-9860G should automatically start waiting for communication from the FA-124. If it does not:
	- a. Go to the Main Menu, tap down and open Link.
	- b. Make sure the Cable Type is USB and Wakeup is On.
	- c. If they are not, change them.
	- d. Tap RECV (F2) to choose Receive.
	- e. The fx-9860G is now waiting for you to transfer files.
- 3. Go back to the FA-124. The fx-9860G is ready to receive files, but the FA-124 is not ready to send them. Look in the fx-9860G window on the left and click on  $\overline{\mathbb{F}}$  - the first icon on the left in the fx-9860G window's toolbar. This will connect the FA-124 to the fx-9860G, and you will see information from the fx-9860G being sent to the computer.
- 4. Now simply drag the program group (eg myprogs) from the Computer window to the lower fx-9860G icon  $\mathbb{E}$  in the fx-9860G window.
- 5. Click on the disconnect icon  $\sqrt[16]{\sigma}$  on the fx-9860G window's toolbar (2nd button in the toolbar from the left) to disconnect the FA-124.
- 6. On the fx-9860G, the connection will have automatically ended. Tap EXIT, MENU and then choose the Programs application. You will see the name(s) of the programs transmitted amongst the list. Highlight and tap EXE to run.